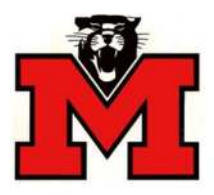

**Monticello Community School District**

## Web Link **Requisition Status** Instructions

## **Web Link Address: https://wl.sui-online.com/MonticelloIA**

The Requisitions Status option is used to view and check the approval status of the requisitions that have been entered and submitted. Changes cannot be made to requisitions from within the Requisition Status option.

## **To view the status of your saved and/or saved and submitted requisitions:**

- Select the **Data Entry** menu and then **Requisition Status**:
- The screen will appear listing all requisitions that you have entered and have not yet been approved. To see ALL requisitions you have done, make sure you click on the filter button next to cancelled and select "no filter" and do the same for Purchase Order Number, select "no filter". You should then see any requisitions that have been approved and converted to purchase orders, rejected, or cancelled.

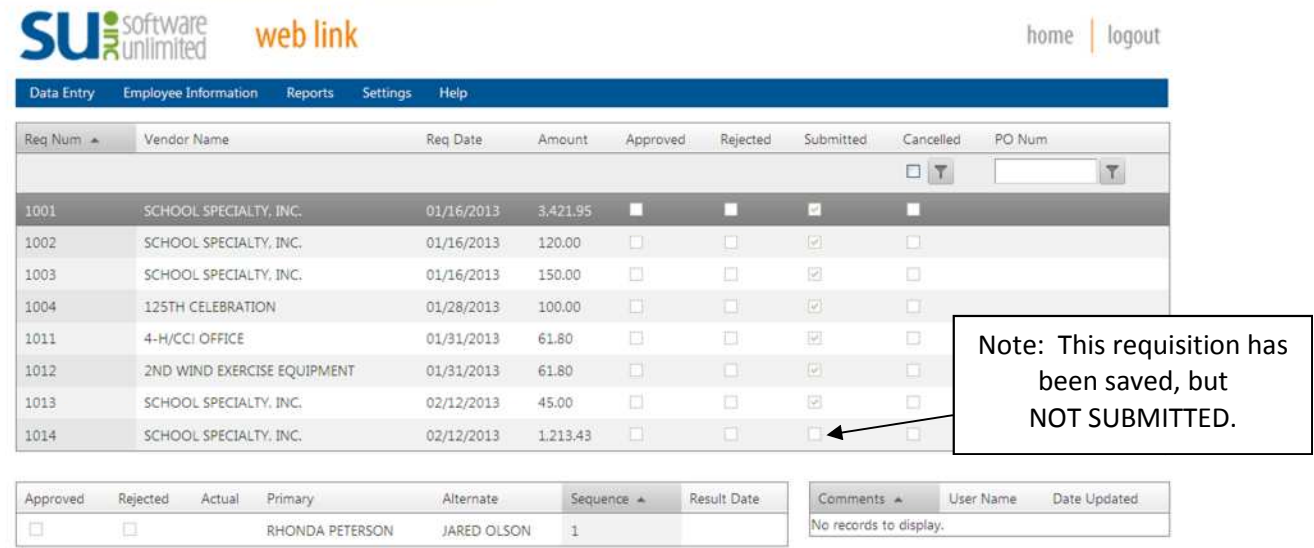

- To view the detailed status of a requisition, click once on the **Req Number**.
- The lower section will show the location of your requisition in the approval process.

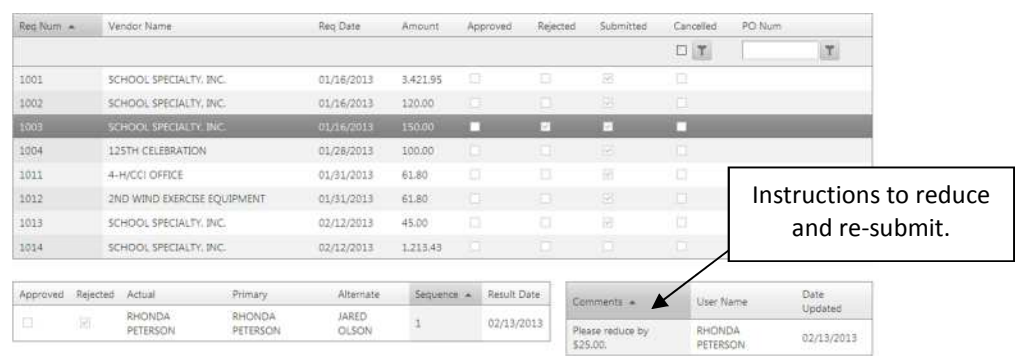

 You should receive an e-mail notification if your requisition is approved or rejected. If your requisition is rejected, it may include a comment with instructions to make changes, reductions, etc. and resubmit.

## **To edit and resubmit a rejected requisition:**

- Select the **Data Entry** menu and then **Requisition Entry**.
- Click on the binoculars icon next to the **Requisition Num** field.
- A search box will open listing your saved/un-submitted or rejected requisitions.
- Double click on the **Requisition Number** of the requisition you want to edit. The requisition will open in the entry screen.
- Click on the **View/Edit Comments** button to see what changes need to be made.
- If you need to change the quantity of an item, click once on the detail line and then click on **Edit** to the left of the account number. The edit detail screen will open and you can make changes to account number, quantity, unit price, etc. Click **Save**.
- If you need to delete an item completely, click once on the detail line and then click on Delete to the right of the amount. A message box will open asking if you are sure you want to delete the selected item.
- If you want to add a comment about the changes you have made, click on the **View/Edit Comments** button, then click on **Create/Edit Your Comment**.
- Important!! When you have made all of your changes, click the **Submit** button on the bottom.